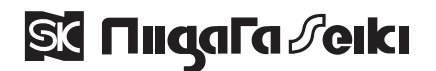

# 付属ソフトの使用方法

品 番 LHT-300D · DL コンハード

この度は「コンハード」をお買上げ頂きありがとうございます。付属の専用ソフトはコンハード本体内に保存されている 測定データを、パソコン内に取り込み、保存する事ができるソフトです。 ご使用の際は、下記の手順でお手持ちのパソコンへインストールを行ってください。

※インストールにはパソコンの管理者 (Administrator) 権限が必要です。 インストール方法

①最初に、ドライバをインストールします。ドライバインストーラは2種類入っています。 お使いのOSに対応したドライバのインストーラを、ダブルクリックして起動させてください。

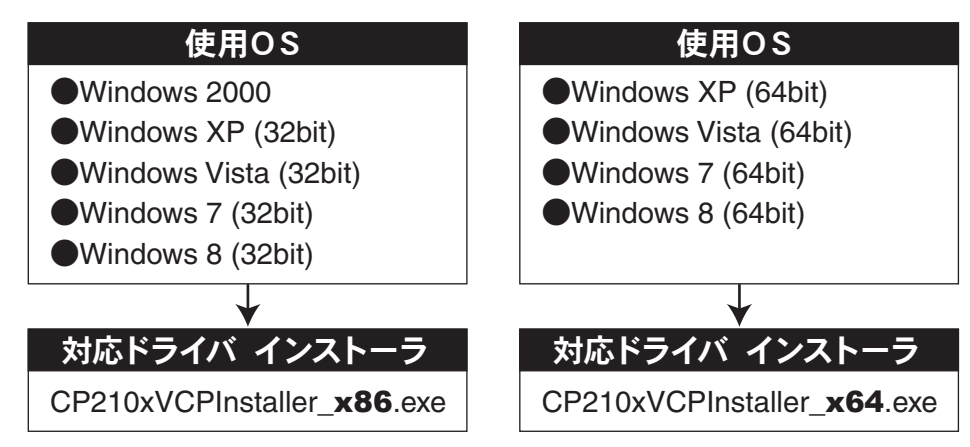

②画面指示に従い『次へ』を選択し、ドライバのインストールを完了させてください。

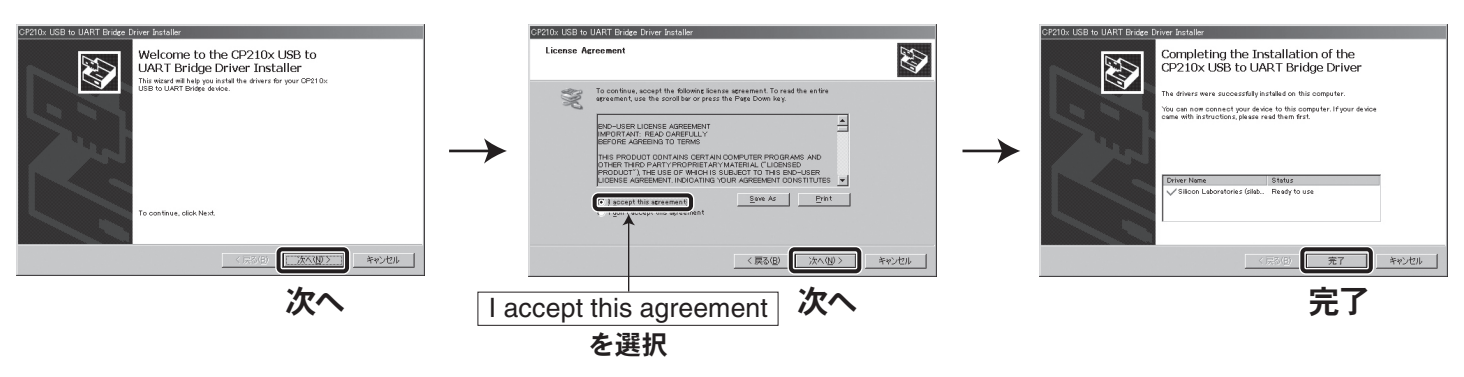

③次にソフトをインストールします。ソフトのインストーラは1種類です。 ダブルクリックして起動させてください。

ソフト インストーラ NewDataReceiver\_Setup.exe

④画面指示に従い『Next』を選択し、ソフトのインストールを完了させてください。 デスクトップ上に、ソフトのショートカットが作成されます(NewDataReceiver)。

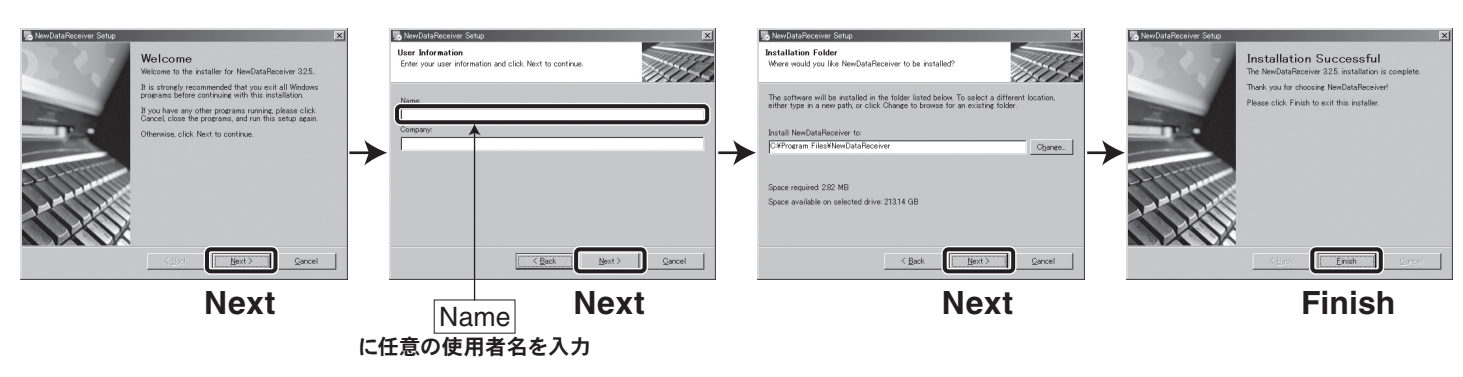

## ソフトの使用方法

#### ①本体とパソコンを接続する。

付属のUSBケーブルを、本体とパソコンのUSB接続口に差し込んでください。

#### ②ソフトを起動する。

表面のインストール方法に従いソフトをインストールすると、パソコンのデスクトップ上にソフトのショートカット アイコンが作成されます。(NewDataReceiver) ダブルクリックしてソフトを起動してください。

### ③本体とパソコンの接続設定を行う。

『Optionas』→『Serial Port』メニューを開くと、接続可能なシリアルポートが選択できる状態になっています。 選択可能なシリアルポートを選択してください。

左下の表示が『Closed』→『Opened』に変わり、接続状態になります。

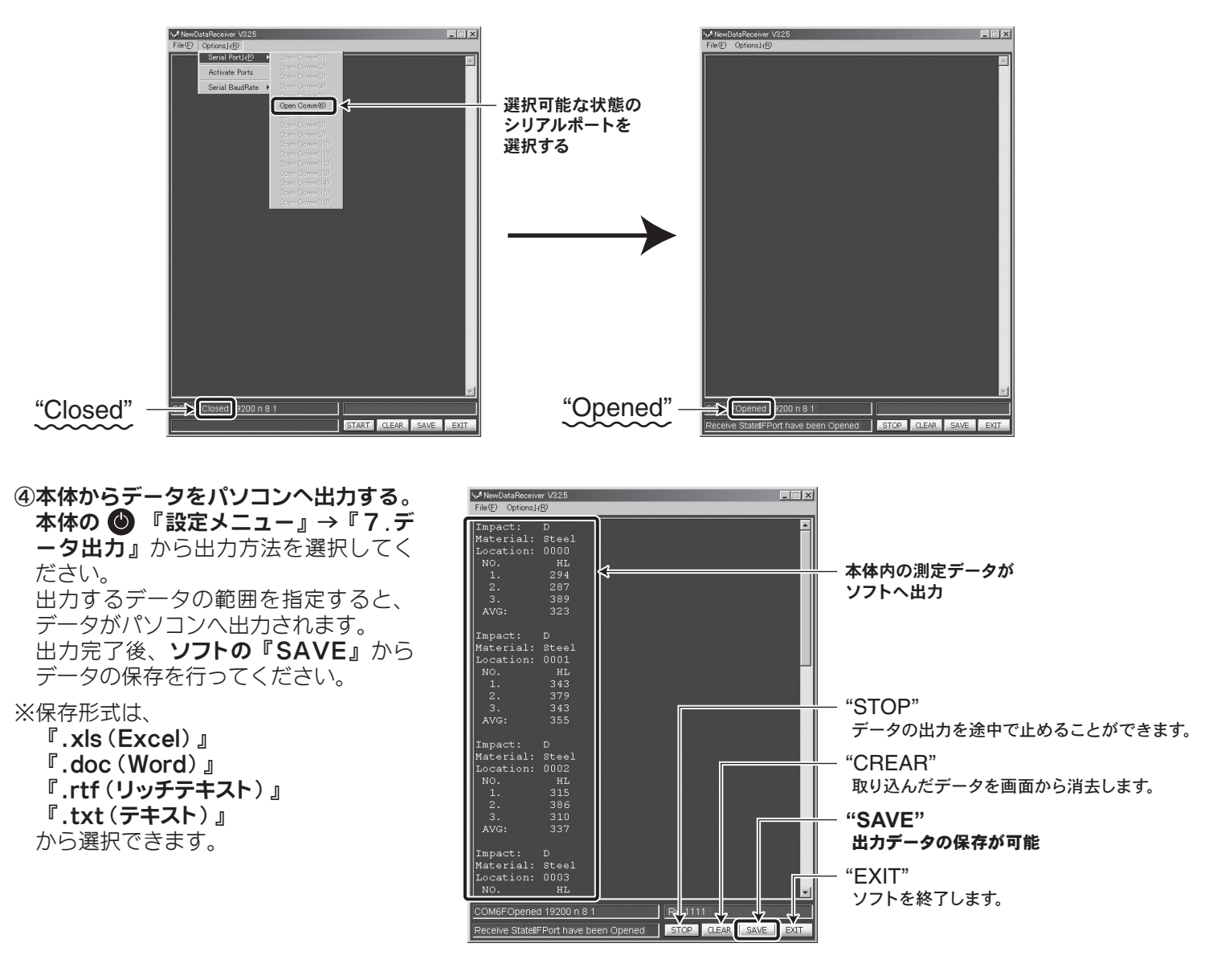

トラブルシューティング

下記のメッセージが表示され、ソフトが起動しない場合は、『vb6sp6rt4』 フォルダ内にある『setup.exe』を開き、インストールしてください。

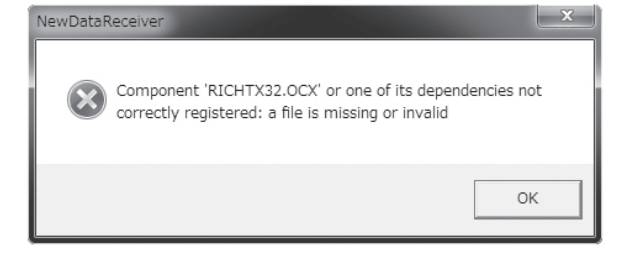

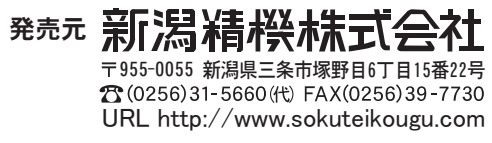